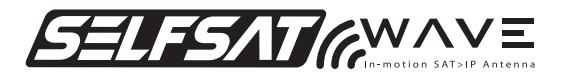

## **QUICK START GUIDE**

#### **IMPORTANT : Read manual thoroughly for full safety and product information.**

#### **www.selfsat.com**

#### **Package contents**

- 1 x Main unit
- 1 x Controller
- 1 x Router

**.**

- 1 x PoE adaptor
- 2 x LAN cable
- 1 x Controller cable
- 1 x Power input cable
- 1 x Cable holder
- 1 x Cable gland
- 1 x Screw set
- 1 x User manual

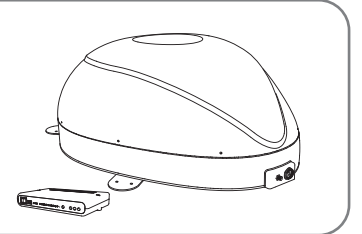

# **Connection diagram CONTROLLER**  $\sqrt{a^2 + b^2}$ Power input cable Power input cabl Controller cable Controller cable  $\overline{\mathbf{a}}$ Е **WLAN routerMAIN UNIT LAN WAN Power** I TI  $\blacksquare$ mm LAN cable

## **1. Product specifications**

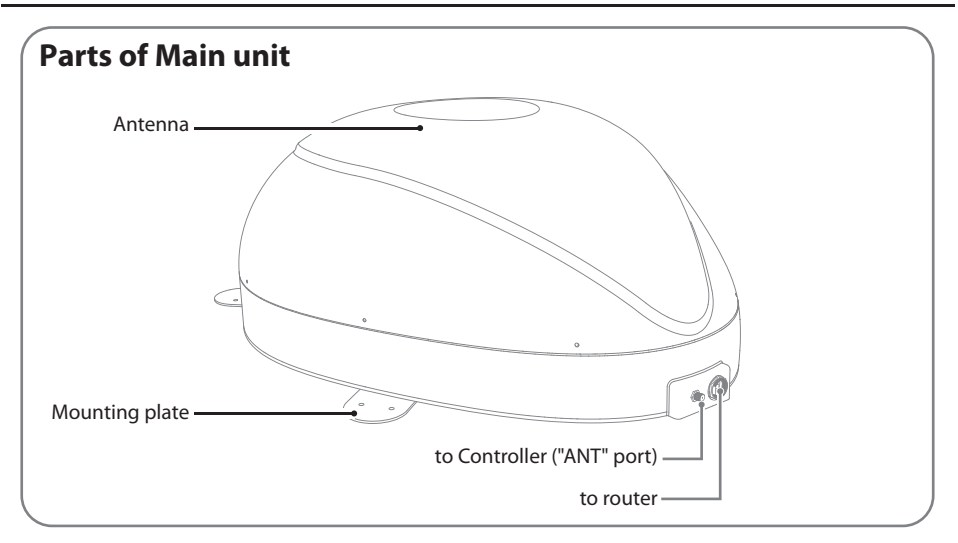

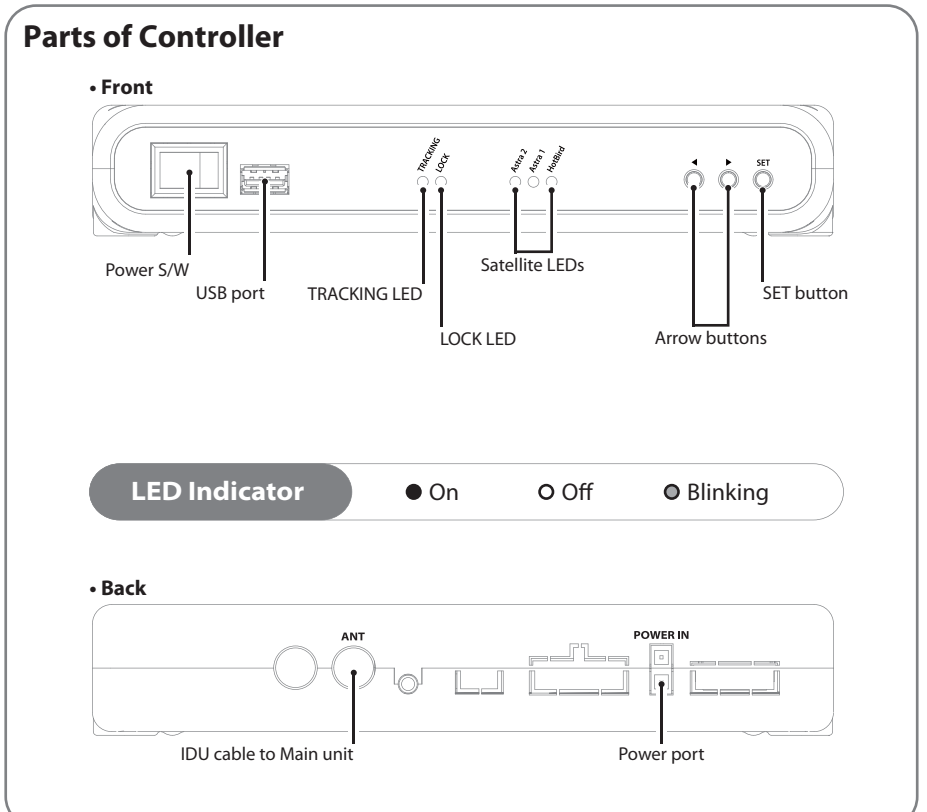

# **2. Functional description**

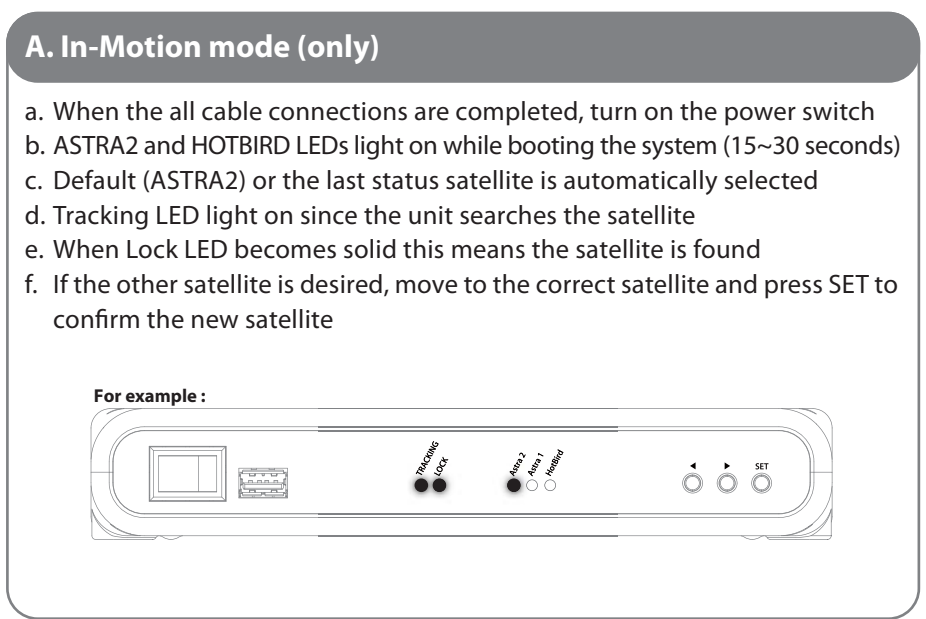

#### **B. Factory reset**

- a. Press and hold SET button for more than 5 seconds till TRACKING & LOCK LEDs blink
- b. Factory reset takes less than 3 seconds and reboot the system
- c. When factory reset is completed, default satellite is selected then the unit automatically starts searching

### **A. Software upgrade - Controller**

- a. Transfer "FWUPDATE.BIN" file to a USB stick. Do not place inside a folder
- b. Ensure that the unit is turned off and plug the USB into USB port on the back of controller
- c. Press and hold SET button and turn on the Power switch
- d. MODE LED is on while checking upgrade file
- e. Software upgrade takes about 10 seconds (Each LED lights in sequence, all LEDs light on and then off )
- f. Once upgrade is completed, unit reboot(reset) the system
- g. If controller does not recognise USB, MODE /Tracking /Lock LEDs blink 6 times and restart
- h. If upgrade is failed, all satellite LEDs blink till the unit is turned off

### **B. Software upgrade – Main board**

- a. Transfer "FWUPDATE.BIN" file to a USB stick. Do not place inside a folder
- b. Ensure that the unit is turned on and plug the USB into USB port of main board (inside antenna)
- c. Press and hold UPDATE button and then press RESET button (There may be noise when pressing RESET button. It is not faulty.)

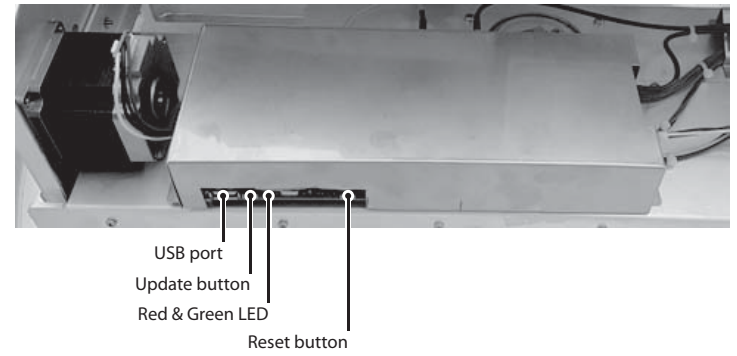

- d. Red and green LEDs are on while checking upgrade file
- e. Software upgrade takes about 10 seconds
- f. Once upgrade is completed, red LED is off and only green LED remains on
- g. If main board does not recognise USB, red and green LED blink 5 times and restart
- h. If upgrade is failed, red LED blinks 5 times and restart

## **4. Live Satellite Broadcasting with SELFSAT WAVE**

SELFSAT WAVE client is either a software App or a STB-type device specialized for the IP stream from SAT>IP.

SELFSAT WAVE is equipped of two SAT>IP routers, users are able to select one to be connected.

Each router is capable to stream up to 16 users. Users should be grouped in two and guided a router name to be connected.

For tablets or smart phones, download any of the SAT>IP Apps on the Apple APP Store or Google Play.

#### **How to download/use the App for iOS/Android Smartphones and Tablets**

1. Download a SAT>IP App from Apple App Store or Google Play.

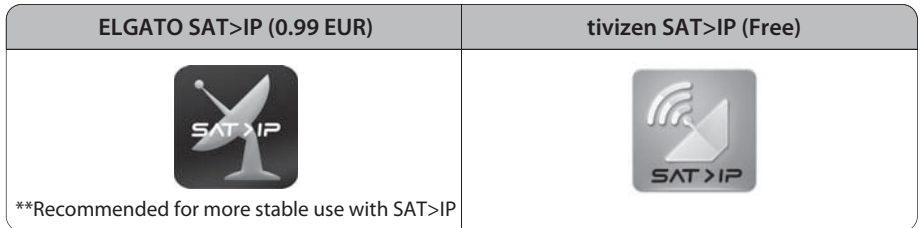

2. Install the App on your iOS or Android device.

Wi-Fi Setting 3.

Open the setting on your mobile device & Go to Wi-Fi setting to select the network. ⇒ For SELFSAT WAVE, use SSID "Idoit\_wifi\_XX\_5G\_1" and password "idoit1234".

4. Start the App.

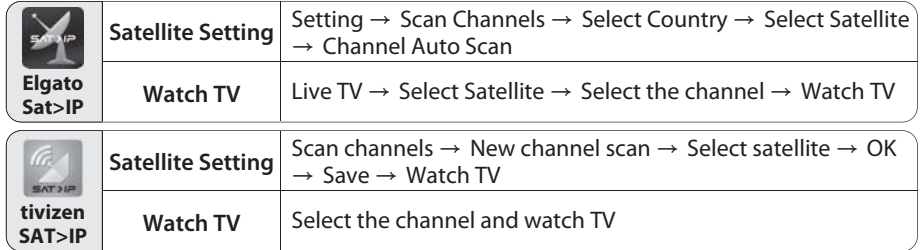

**Note) Channel scanning time can be different depending on your target satellite and the number of channels.**

**Once you finished channel scanning for the first time, you do not need to do it again. When running an APP, there is two available SAT>IP server, please select.**

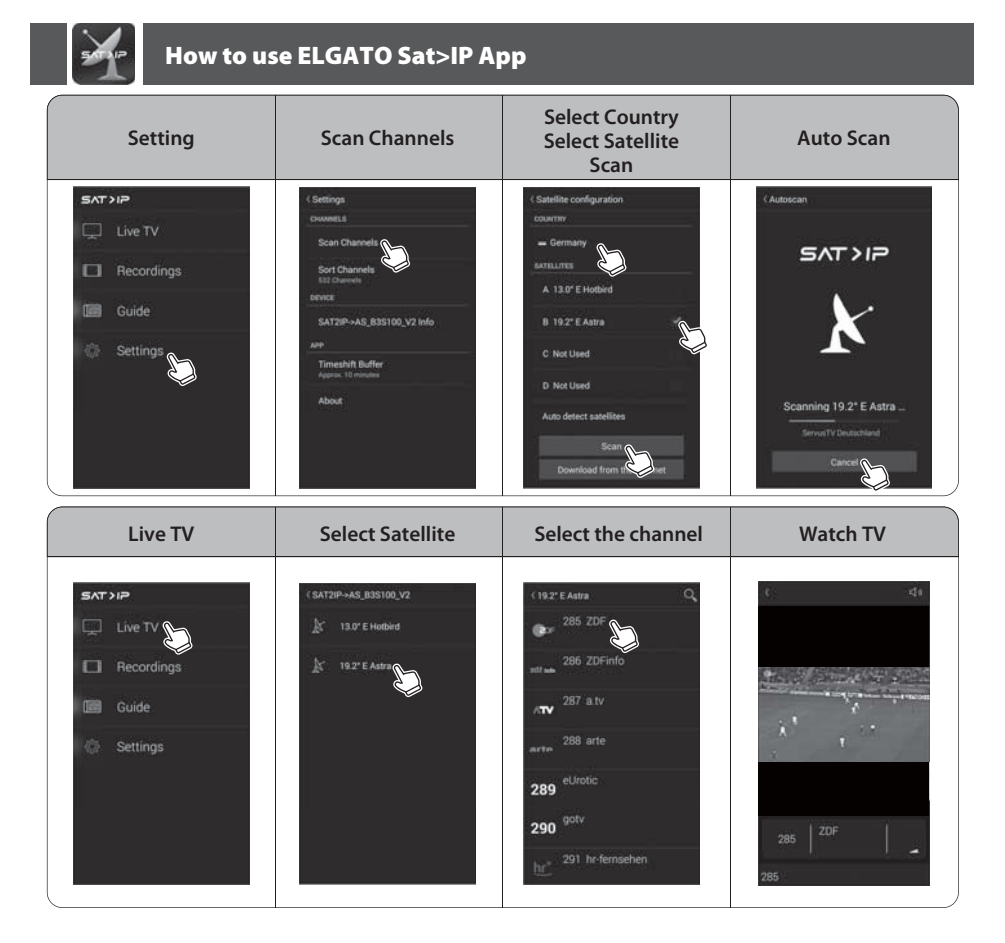

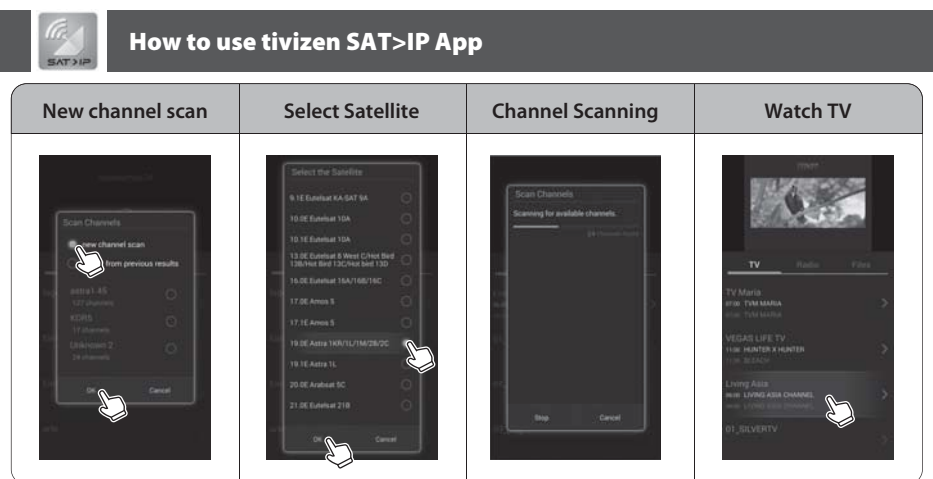

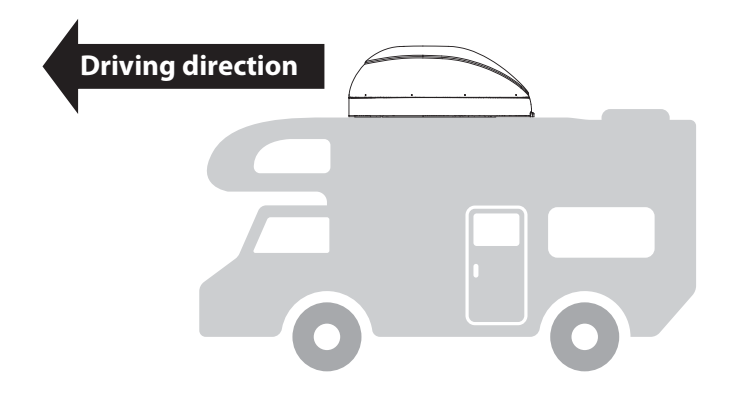

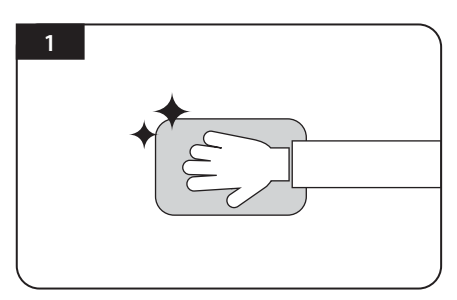

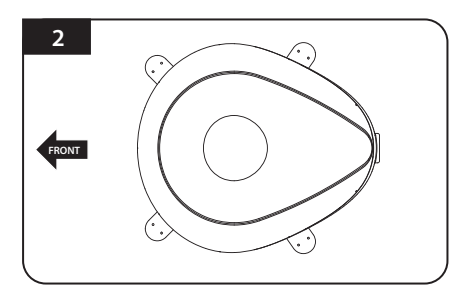

Clean the surface with cleaner

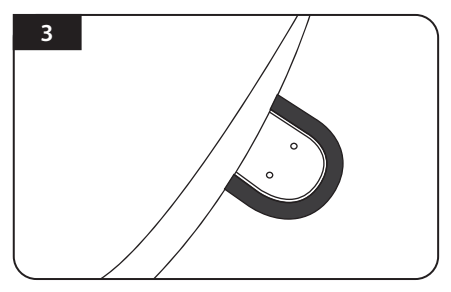

Attach friction tape outside of the mounting plate, to be 4mm away from the plate edge

Locate the antenna in the center of car roof

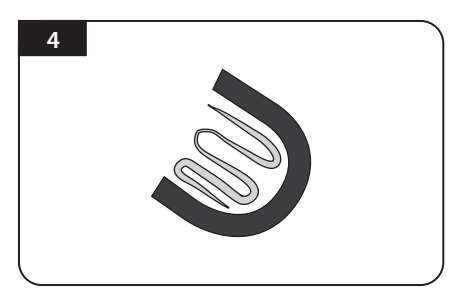

Put aside the antenna to apply silicone inside the guided tape line

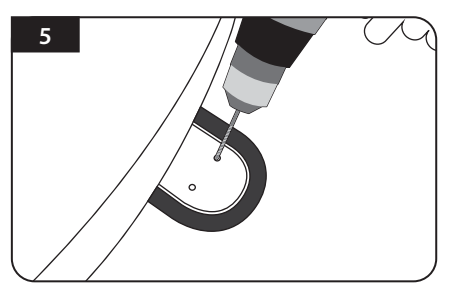

Put back the mounting plate on the silicone applied and make 2holes (2mm) with power drill

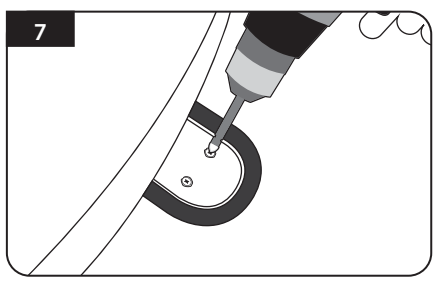

Assemble mounting plate using 2 M4x20 screws Re-apply silicone to cover tightened screws

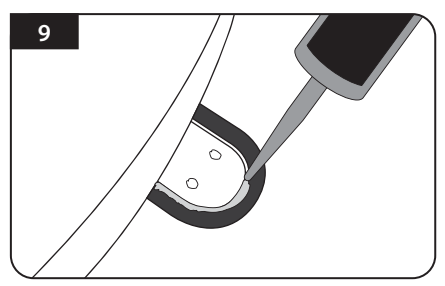

Apply silicone around the mounting plate

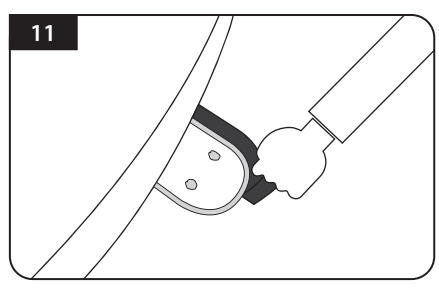

Remove the friction tape and get dry

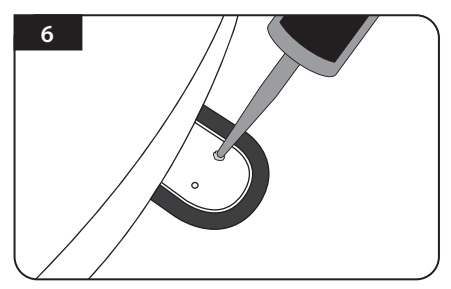

Apply silicone on the holes

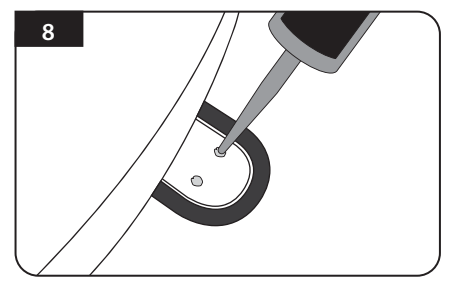

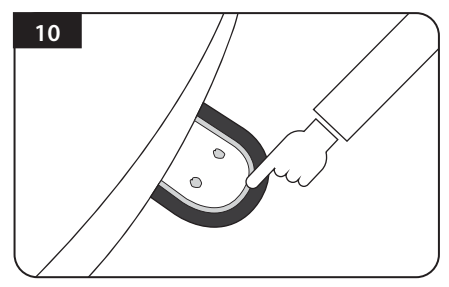

Tidy the area silicone applied

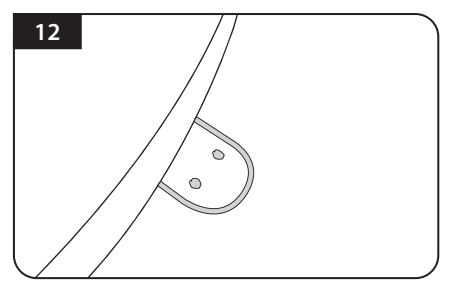

The image you will see. Place main unit on the top of fixed plate

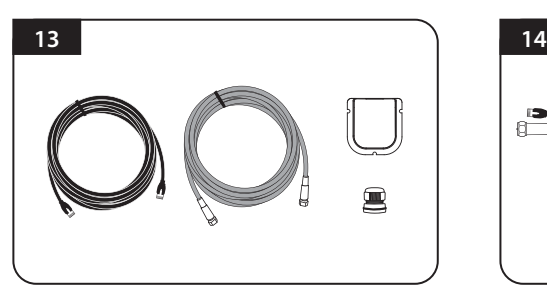

Equipment to initiate cable holder installation

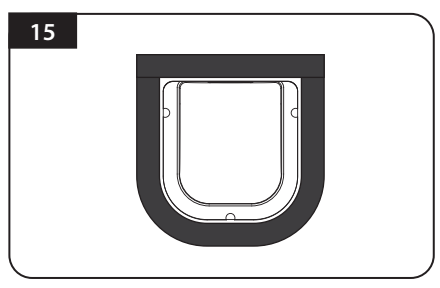

Arrange cable holder in front of (30cm apart from) antenna center by facing open side of cable holder toward projected part of the mounting plate. Then attach friction tape outside of cable holder

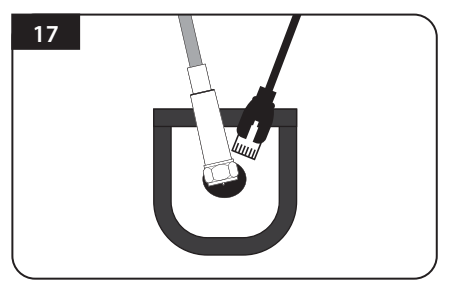

Insert LAN and controller cable through the hole

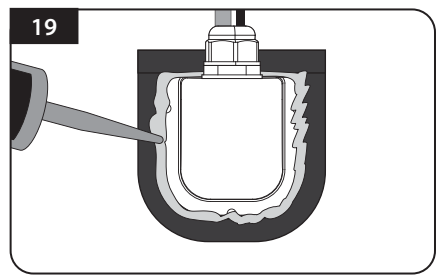

Apply silicone around the cable holder

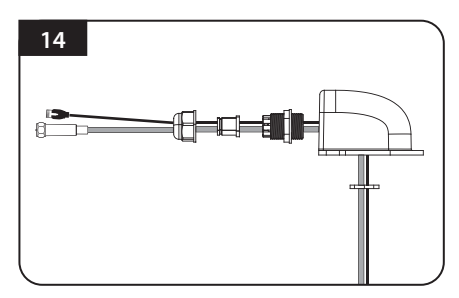

Put the cable inside the cable holder as above picture

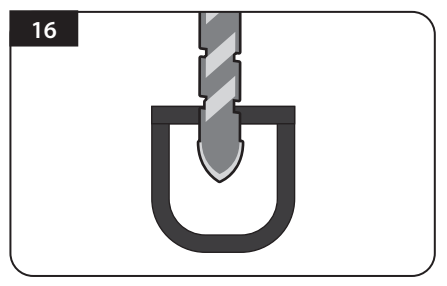

Make 15mm drill hole in the center of the tape marking

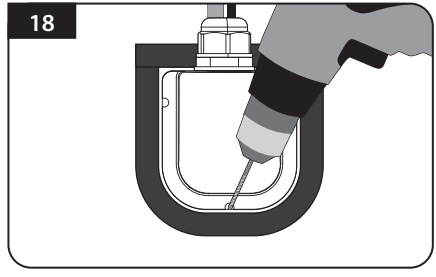

Place cable holder in the tape marked and make 3 of 2mm drill holes

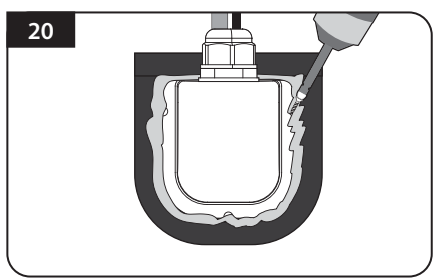

Fix cable holder on the car roof with 3 of M4x20 screws

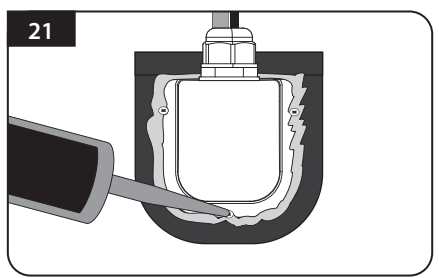

Apply silicone around and on the top of screws

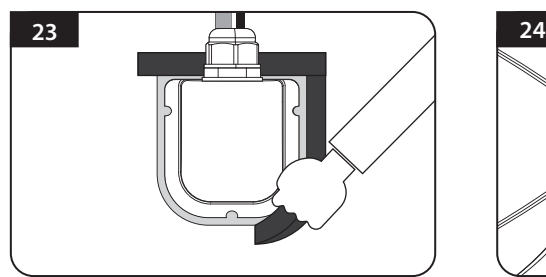

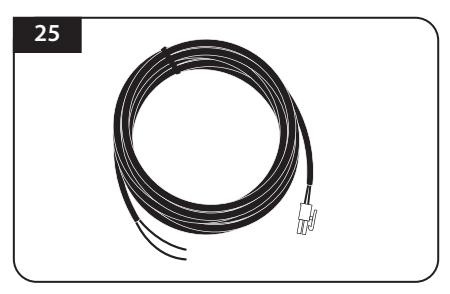

Get power input cable for battery connection

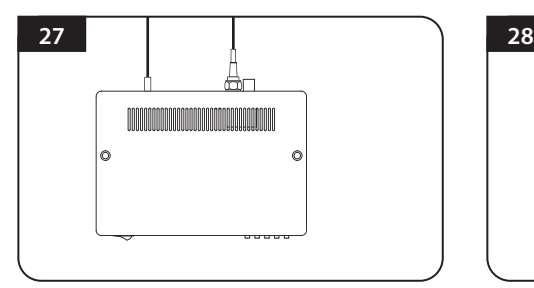

Plug the other end of power input cable to the controller

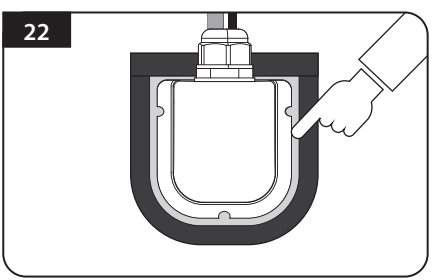

Tidy silicon

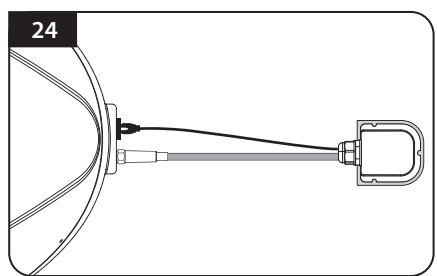

Remove friction tape Connect the cable to the controller and router

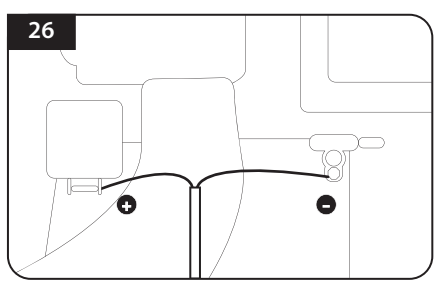

Match the power cables polarities to the battery polarities, red to red / black to black

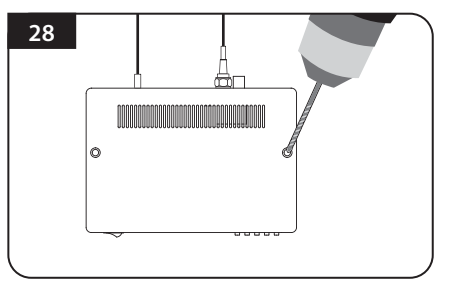

Place the controller at where user wants